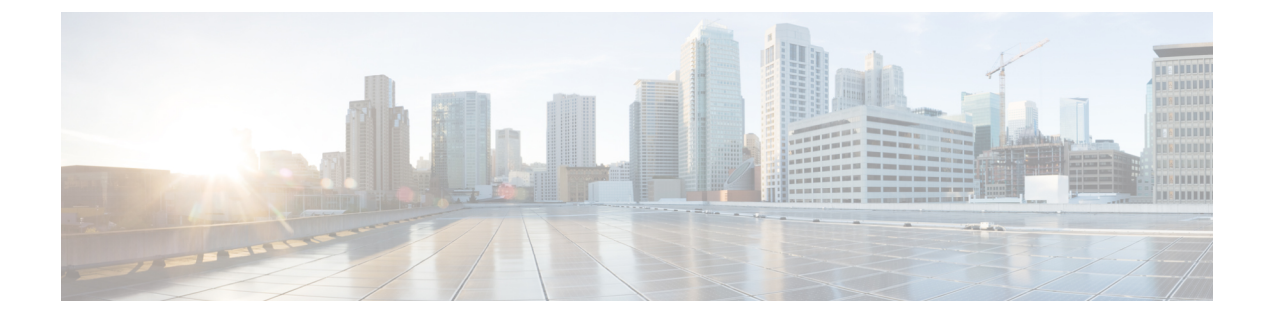

# 高可用性のトラブルシューティング

- [手動によるフェールオーバー、フォールバック、リカバリ](#page-0-0) (1 ページ)
- [プレゼンス冗長グループのノードのステータスの表示](#page-3-0) (4 ページ)
- [ノード状態の定義](#page-3-1) (4 ページ)
- [ノードの状態、原因、および推奨処置](#page-5-0) (6 ページ)
- [高可用性でのサービスの再起動](#page-13-0) (14 ページ)

# <span id="page-0-0"></span>手動によるフェールオーバー、フォールバック、リカバ リ

Cisco UnifiedCommunications Manager Administrationを使用して、プレゼンス冗長グループのIM and Presence Service ノードの手動フェールオーバー、手動フォールバック、手動リカバリを開 始します。CLI を使用して Cisco Unified Communications Manager または IM and Presence Service からこれらのアクションを開始することもできます。詳細は、*Cisco Unified Communications Solutions* コマンドライン インターフェイス ガイドを参照してください。

• 手動フェールオーバー:手動フェールオーバーを開始すると、CiscoServerRecoveryManager は障害が発生したノードで重要なサービスを停止します。失敗したノードのすべてのユー ザの接続は切断され、再度バックアップ ノードにログインする必要があります。

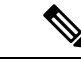

手動フェールオーバーの後、手動ロールバックを呼び出すまで、 重要なサービスは再起動されません。 (注)

- 手動フォールバック:手動フォールバックを開始すると、CiscoServerRecovery Managerは プライマリノード上の重要なサービスを再起動し、フェールオーバーされていたすべての ユーザを切断します。これらのユーザは、割り当てられたノードに再度ログインする必要 があります。
- 手動リカバリ:プレゼンス冗長グループの両方のノードで障害が発生した状態になって手 動リカバリを起動すると、IMandPresenceServiceがプレゼンス冗長グループの両方のノー ドの Cisco Server Recovery Manager サービスを再起動します。

## 手動フェールオーバーの開始

Cisco Unified Communications Manager Administration を使用して、プレゼンス冗長グループの IM and Presence Service ノードのフェールオーバーを手動で実行することができます。

手順

ステップ **1 [**システム(**System**)**]** > **[**プレゼンス冗長グループ(**Presence Redundancy Groups**)**]** を選択し ます。

> [プレゼンス冗長グループの検索/一覧表示(Find and List Presence Redundancy Groups)] ウィン ドウが表示されます。

- ステップ **2** プレゼンス冗長グループの検索パラメータを選択して、[検索(Find)] をクリックします。 一致するレコードが表示されます。
- ステップ **3** [プレゼンス冗長グループの検索/一覧表示(Find and List Presence Redundancy Groups)] ウィン ドウに一覧表示されたプレゼンス冗長グループを選択します。

[プレゼンス冗長グループの設定 (Presence Redundancy Group Configuration) ] ウィンドウが表 示されます。

- ステップ **4** [サーバアクション(ServerAction)] フィールドで、[フェールオーバー(Failover)] をクリッ クします。
	- このボタンは、サーバとプレゼンス冗長グループが正しい状態にある場合にのみ表示 されます。 (注)

## 手動フォールバックの開始

Cisco Unified Communications Manager Administration を使用して、フェールオーバーしたプレゼ ンス冗長グループの IM and Presence Service ノードのフォールバックを手動で実行します。プ レゼンス冗長グループ ノードのステータスの詳細については、ノードの状態、状態変更の原 因、推奨処置に関するトピックを参照してください。

手順

ステップ **1 [**システム(**System**)**]** > **[**プレゼンス冗長グループ(**Presence Redundancy Groups**)**]** を選択し ます。

> [プレゼンス冗長グループの検索/一覧表示(Find and List Presence Redundancy Groups)] ウィン ドウが表示されます。

ステップ **2** プレゼンス冗長グループの検索パラメータを選択して、[検索(Find)] をクリックします。

一致するレコードが表示されます。

ステップ **3** [プレゼンス冗長グループの検索/一覧表示(Find and List Presence Redundancy Groups)] ウィン ドウに一覧表示されたプレゼンス冗長グループを選択します。

> [プレゼンス冗長グループの設定(Presence Redundancy Group Configuration)] ウィンドウが表 示されます。

- ステップ **4** [サーバアクション(ServerAction)] フィールドで、[フォールバック(Fallback)] をクリック します。
	- このボタンは、サーバとプレゼンス冗長グループが正しい状態にある場合にのみ表示 されます。 (注)

### 手動リカバリの開始

手動リカバリは、プレゼンス冗長グループ内の両方のノードで障害が発生した状態の場合に必 要となります。障害が発生した状態にあるプレゼンス冗長グループ内のIMand Presence Service ノードのリカバリを手動で開始するには、Cisco Unified Communications Manager Administration を使用します。

プレゼンス冗長グループノードのステータスの詳細については、ノードの状態、状態変更の原 因、推奨処置に関するトピックを参照してください。

### 始める前に

手動リカバリは、プレゼンス冗長グループ内の両方のノードで障害が発生した状態の場合に必 要となります。障害が発生した状態にあるプレゼンス冗長グループ内のIMand Presence Service ノードのリカバリを手動で開始するには、Cisco Unified Communications Manager Administration を使用します。

### 手順

ステップ **1 [**システム(**System**)**]** > **[**プレゼンス冗長グループ(**Presence Redundancy Groups**)**]** を選択し ます。

> [プレゼンス冗長グループの検索/一覧表示(Find and List Presence Redundancy Groups)] ウィン ドウが表示されます。

- ステップ **2** プレゼンス冗長グループの検索パラメータを選択して、[検索(Find)] をクリックします。 一致するレコードが表示されます。
- ステップ **3** [プレゼンス冗長グループの検索/一覧表示(Find and List Presence Redundancy Groups)] ウィン ドウに一覧表示されたプレゼンス冗長グループを選択します。

[プレゼンス冗長グループの設定(Presence Redundancy Group Configuration)] ウィンドウが表 示されます。

- ステップ4 [回復 (Recover) 1をクリックします。
	- このボタンは、サーバとプレゼンス冗長グループが正しい状態にある場合にのみ表示 されます。 (注)

# <span id="page-3-0"></span>プレゼンス冗長グループのノードのステータスの表示

[Cisco Unified CMの管理(Cisco Unified CM Administration)] ユーザ インターフェイスを使用し て、プレゼンス冗長グループのメンバーになっている IM and Presence Service ノードのステー タスを表示します。

### 手順

ステップ **1 [**システム(**System**)**]** > **[**プレゼンス冗長グループ(**Presence Redundancy Groups**)**]** を選択し ます。

> [プレゼンス冗長グループの検索/一覧表示(Find and List Presence Redundancy Groups)] ウィン ドウが表示されます。

- ステップ **2** プレゼンス冗長グループの検索パラメータを選択して、[検索(Find)] をクリックします。 一致するレコードが表示されます。
- ステップ **3** 検索結果に一覧表示されているプレゼンス冗長グループを選択します。

[プレゼンス冗長グループの設定(Presence Redundancy Group Configuration)] ウィンドウが表 示されます。そのグループ内で2つのノードが設定され、高可用性が有効になっている場合、 [高可用性(High Availability)] 領域にそのグループ内のノードのステータスが表示されます。

## <span id="page-3-1"></span>ノード状態の定義

表 **<sup>1</sup> :** プレゼンス冗長グループのノード状態の定義

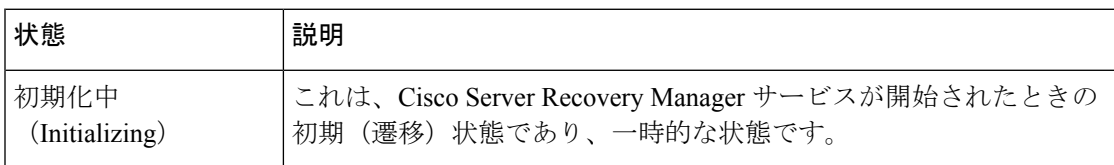

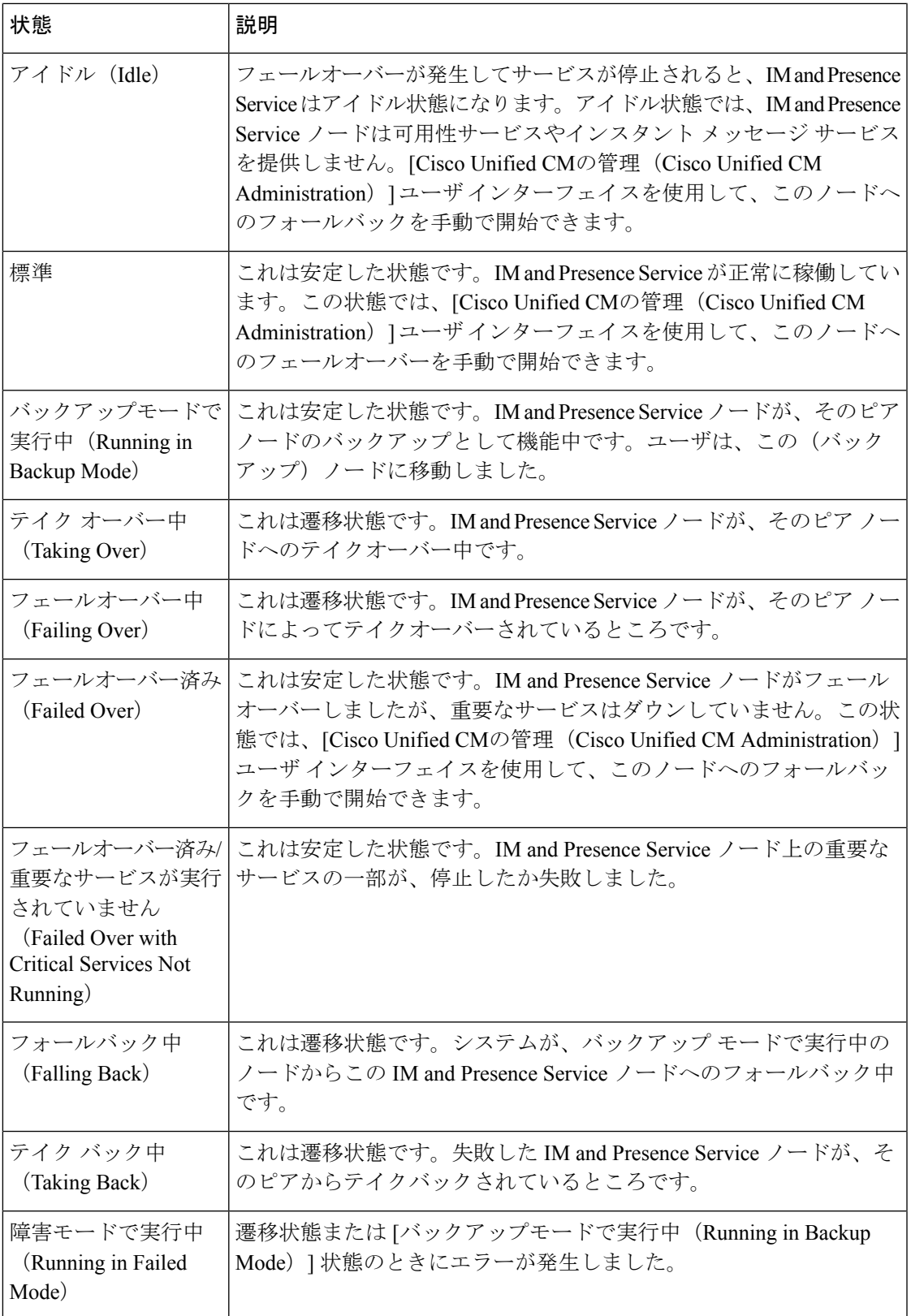

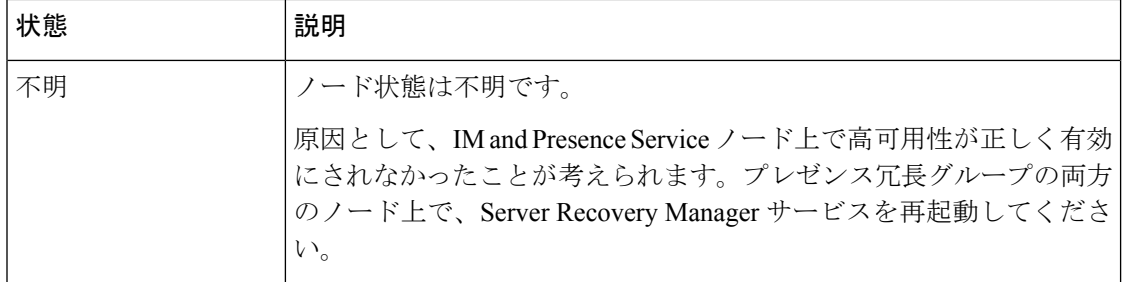

# <span id="page-5-0"></span>ノードの状態、原因、および推奨処置

[Cisco Unified CMの管理 (Cisco Unified CM Administration) ] ユーザインターフェイスを使用し てグループを選択する場合、[プレゼンス冗長グループの設定(Presence Redundancy Group Configuration)]ウィンドウのプレゼンス冗長グループでノードのステータスを表示できます。

表 **2 :** プレゼンス冗長グループ ノードの高可用性状態、原因、および推奨されるアクション

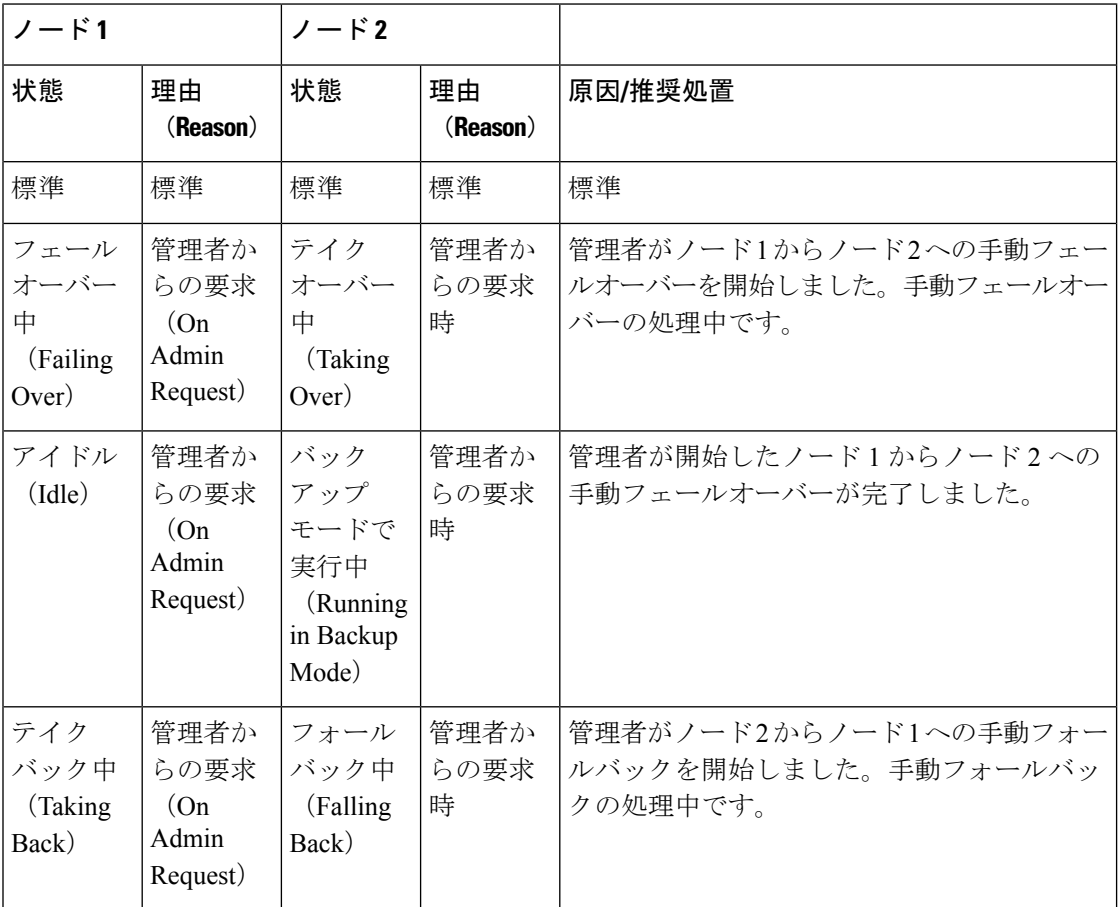

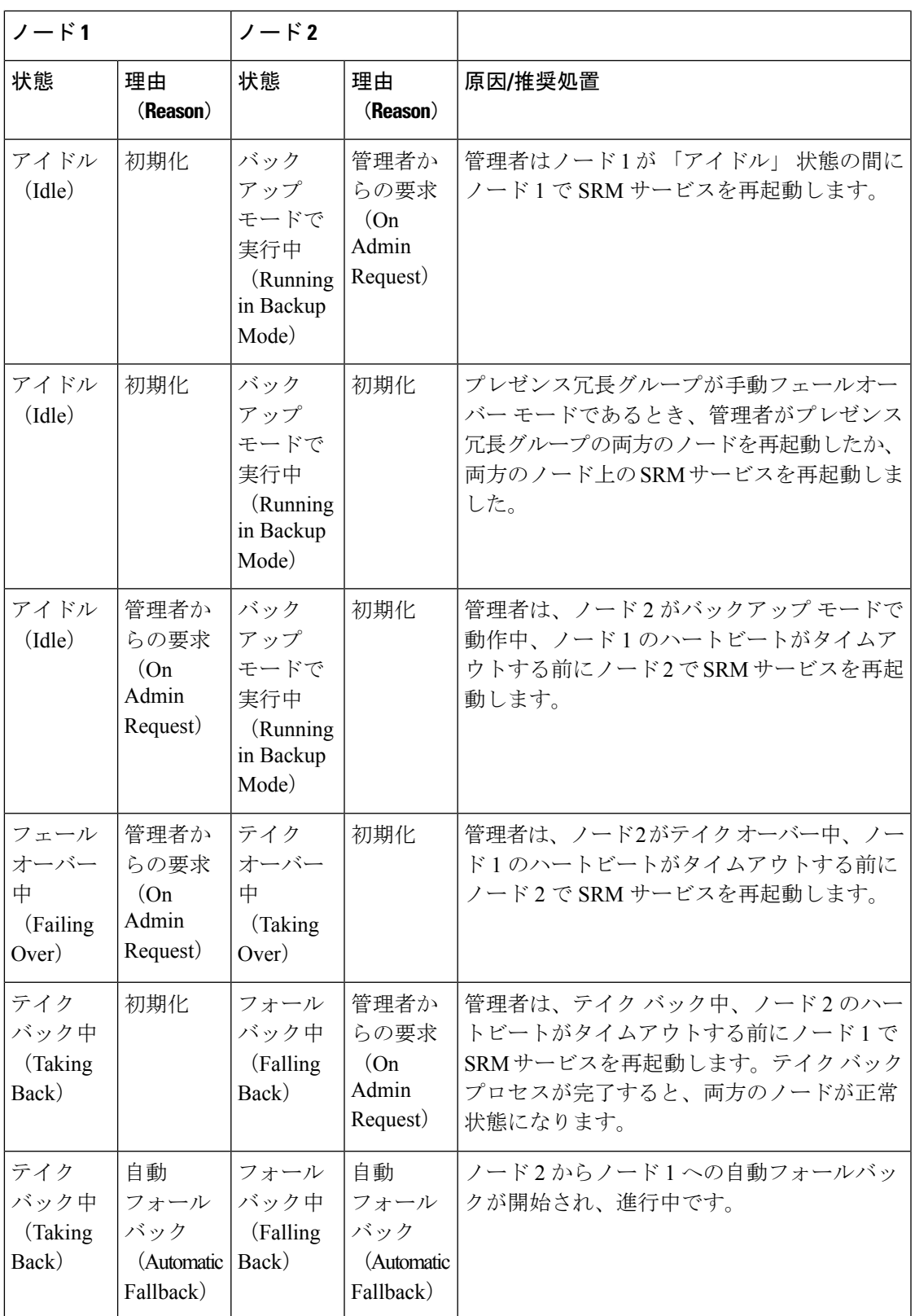

I

 $\overline{\phantom{a}}$ 

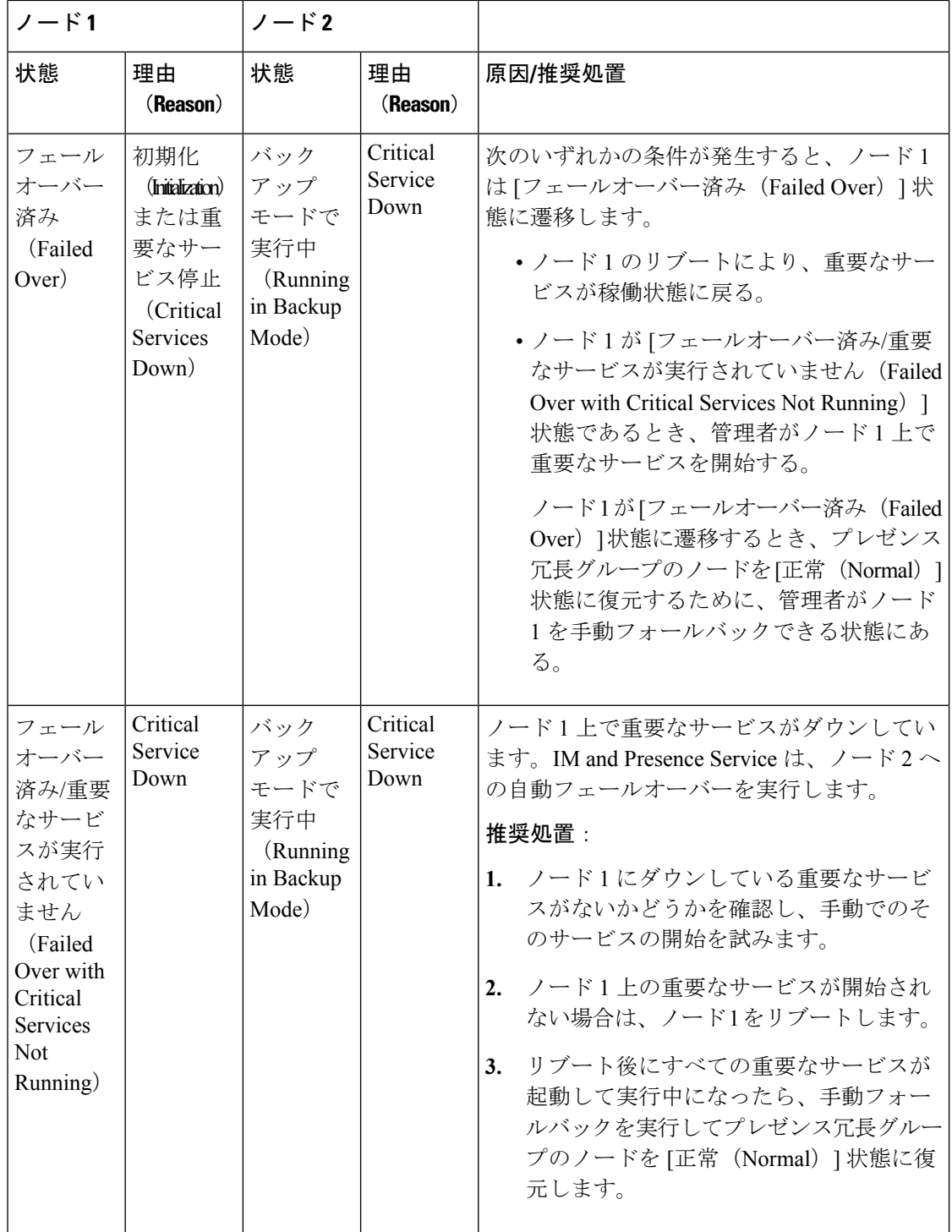

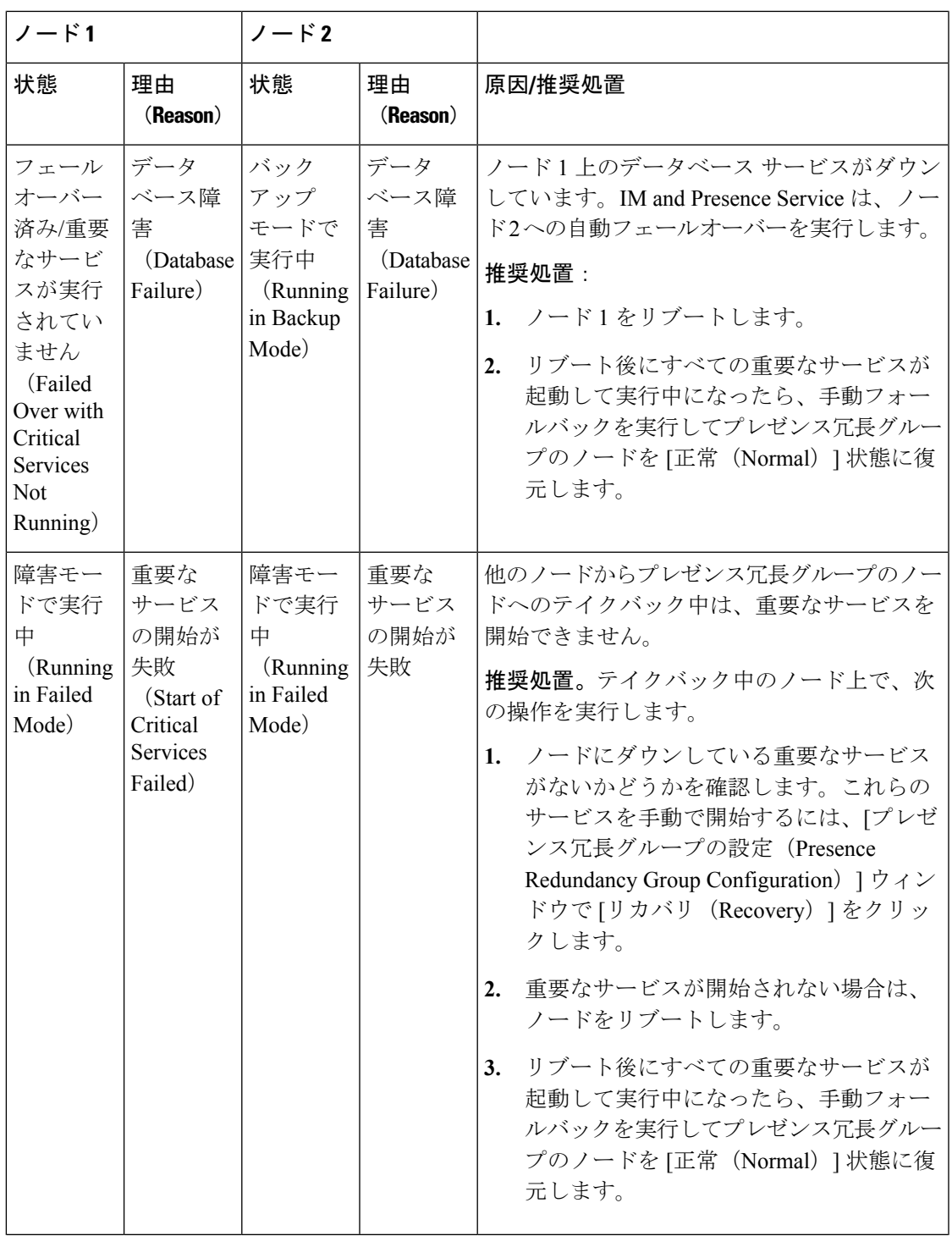

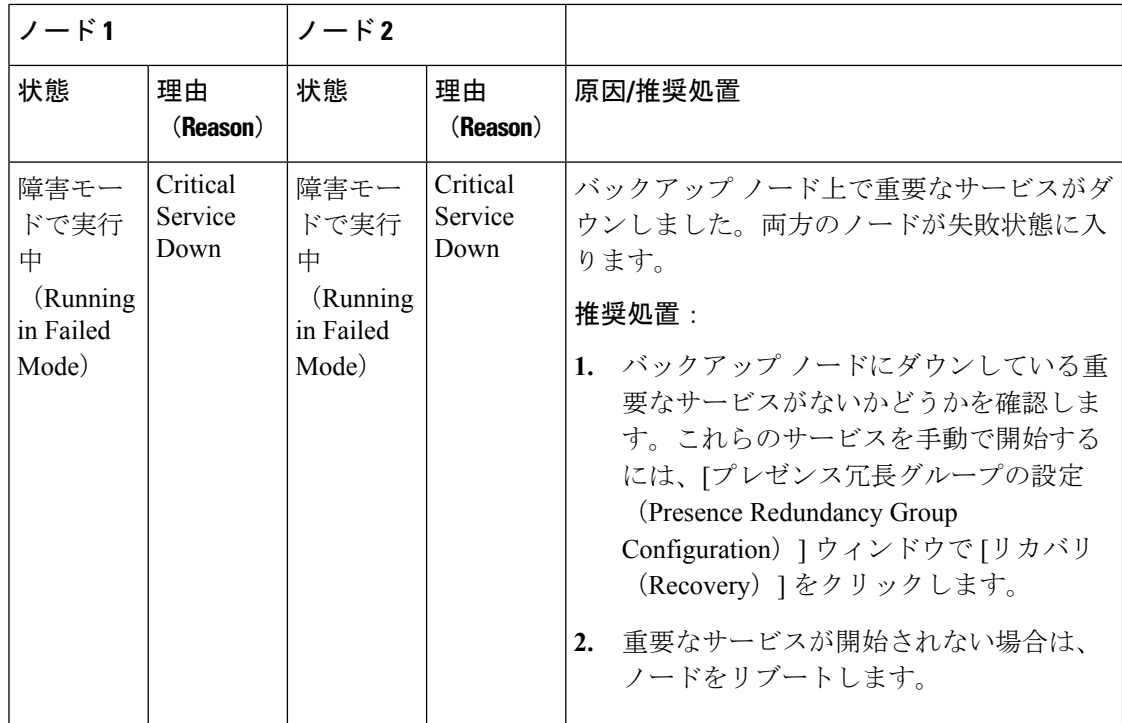

Ι

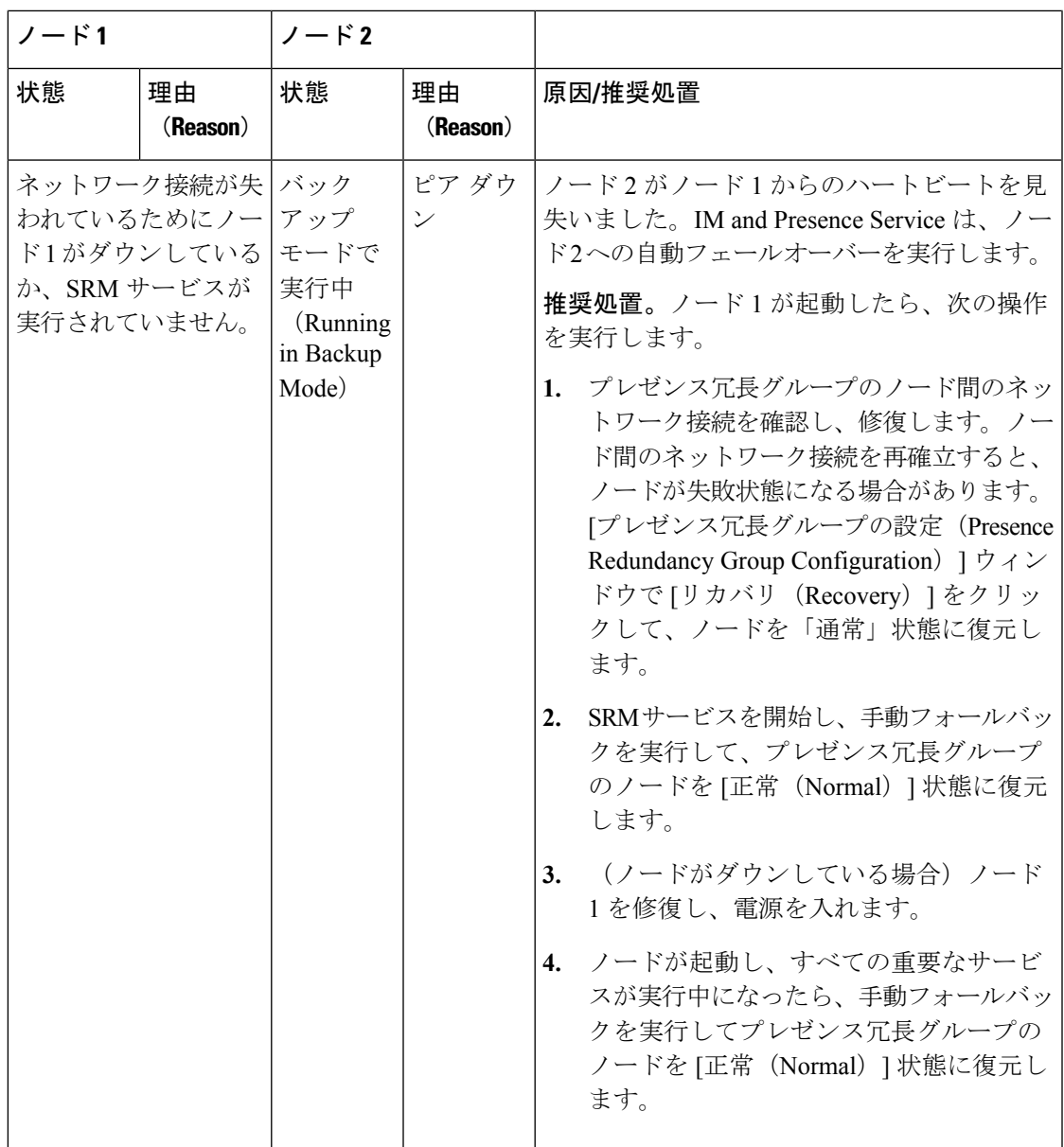

I

 $\overline{\phantom{a}}$ 

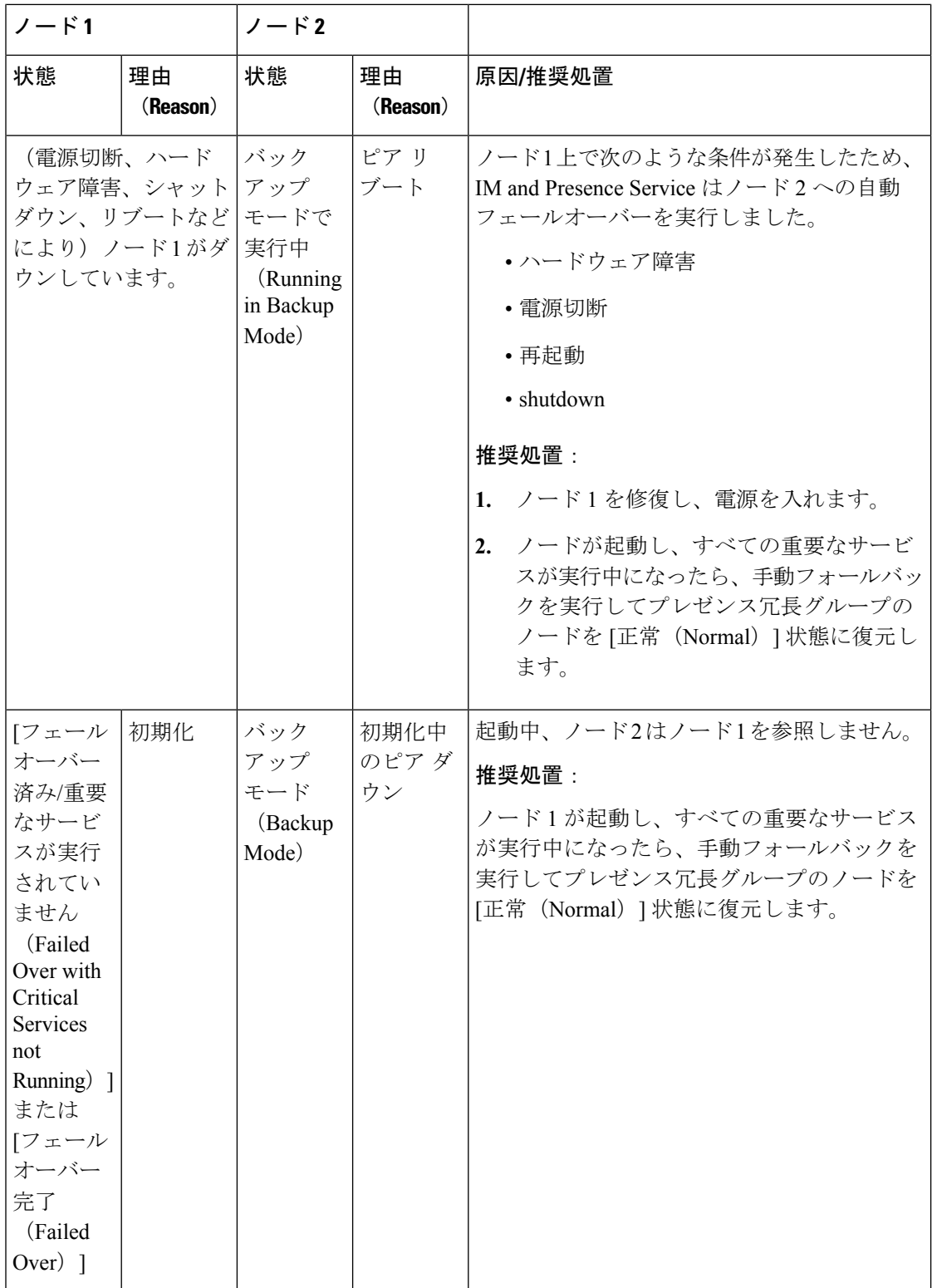

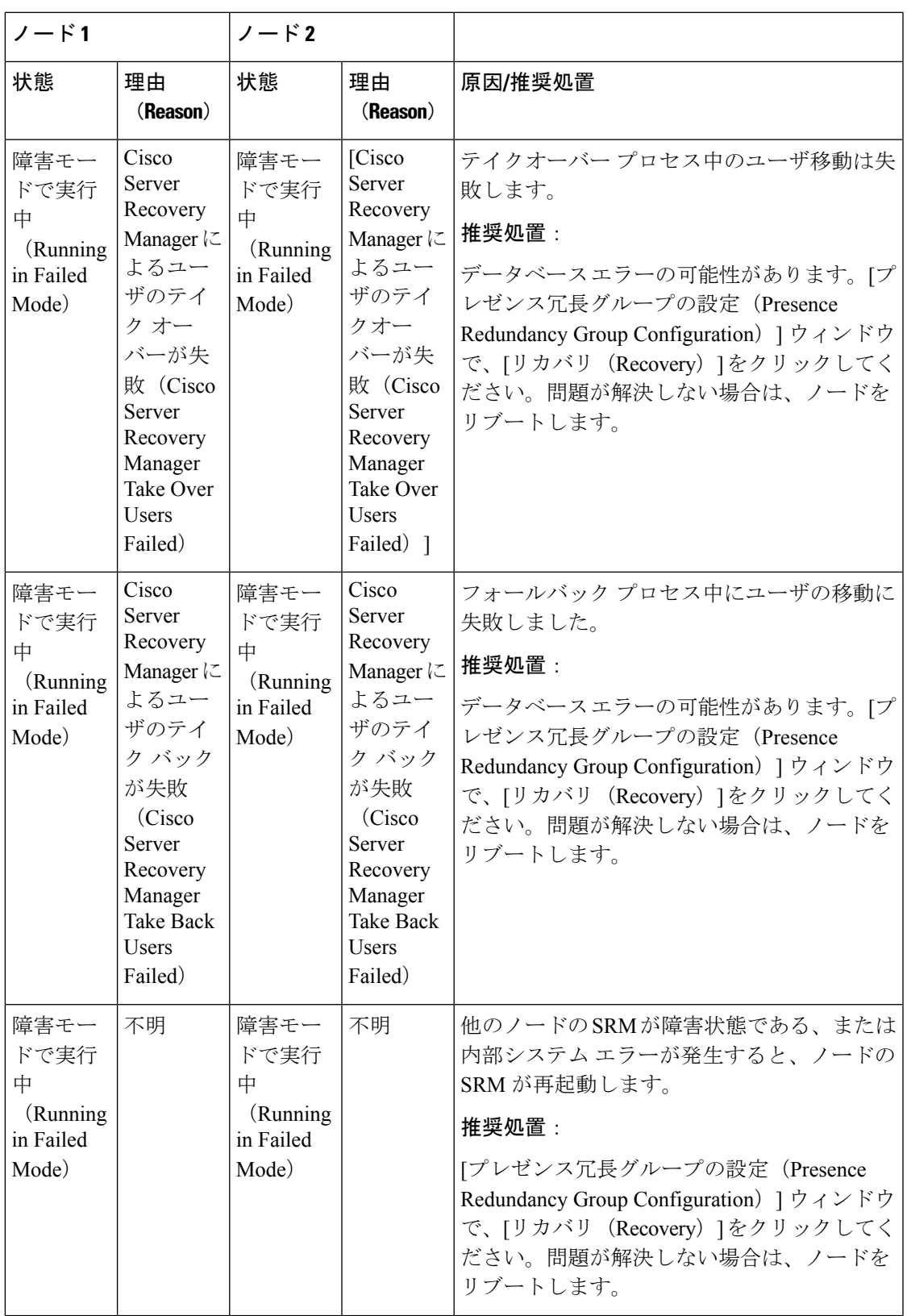

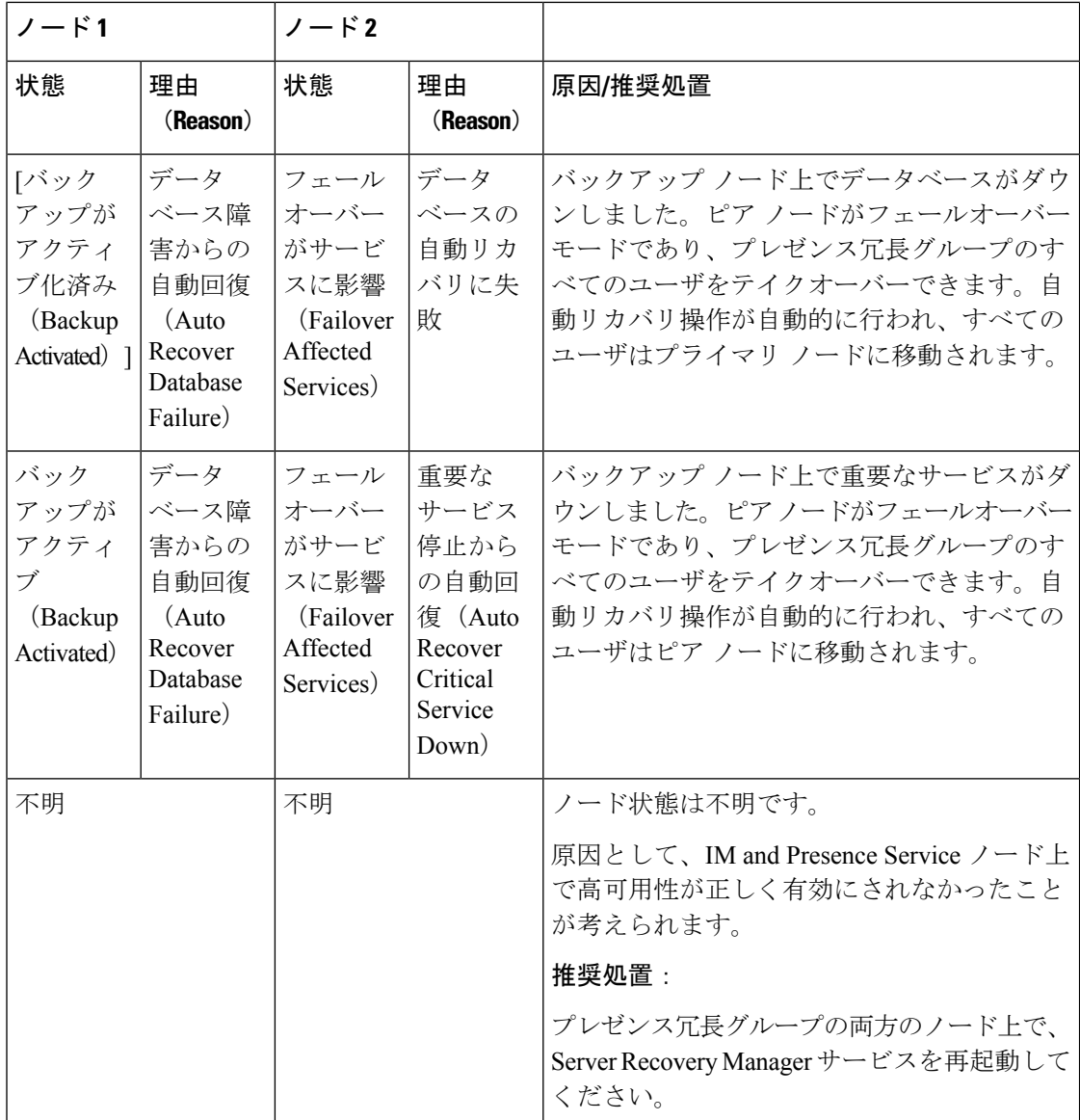

## <span id="page-13-0"></span>高可用性でのサービスの再起動

高可用性を無効にしてから Cisco XCP Router、Cisco Presence Engine、またはサーバ自体を再起 動する必要のある、システムの設定変更またはシステムアップグレードを行う場合は、高可用 性を有効にする前に Cisco Jabber セッションを再作成するのに十分な時間を確保する必要があ ります。十分な時間を確保しない場合、セッションが作成されていないJabberクライアントで プレゼンスは機能しません。

次のプロセスに従います。

#### 手順

- ステップ **1** 変更を行う前に、[Cisco Unified CM IM and Presenceの管理(Cisco Unified CM IM and Presence Administration)] ウィンドウの [プレゼンストポロジ(Presence Topology)] ウィンドウ(**[**シス テム(**System**)**]** > **[**プレゼンストポロジ(**PresenceTopology**)**]**)を確認します。各プレゼンス 冗長グループの各ノードに割り当てられたユーザ数を記録します。
- ステップ **2** 各プレゼンス冗長グループで高可用性を無効にし、新しいHA設定が同期されるまで少なくと も 2 分間待ちます。
- ステップ **3** 更新に必要な次のいずれかを実行します。
	- Cisco XCP Routerの再起動
	- Cisco Presence Engine の再起動
	- サーバを再起動します。
- ステップ **4** 再起動後、すべてのノードでアクティブなセッションの数をモニタします。
- ステップ **5** 各ノードで、show perf query counter "Cisco Presence Engine" ActiveJsmSessions CLI コマ ンドを実行し、各ノードでアクティブなセッションの数を確認します。アクティブなセッショ ンの数は、手順 1 で記録した割り当てられているユーザの数と一致するはずです。すべての セッションが 15 分以内に再開します。
- ステップ **6** すべてのセッションが作成されたら、プレゼンス冗長グループ内で高可用性を有効にできま す。
	- 30分が経過し、アクティブセッションがまだ作成されていない場合は、CiscoPresence Engineを再起動します。それでも問題が解決しない場合は、システムに修正すべき大 きな問題があります。 (注)
	- Cisco XCP Routerや Cisco Presence Engine、あるいはその両方を連続して再起動するこ とは推奨しません。ただし、以下のように再起動する必要がある場合は、最初のサー ビスを再起動し、JSM のすべてのセッションが再作成されるまで待機します。JSM セッションがすべて作成されたら、2 つ目の再起動を実行します。 (注)

I